УТВЕРЖДАЮ Зав. кафедрой общественного здоровья и диравоохранения \_\_\_\_\_\_\_\_\_\_\_\_\_ В.Л.Аджиенко 06.02.2021

# **Методические указания для студентов**

второго курса **ЛЕЧЕБНОГО** факультета к проведению практического занятия по дисциплине «Медицинская информатика»

# *Тема №3. Текстовый редактор Microsoft Office Woprd. Дополнительные приемы работы с текстовыми документами. Таблицы, формулы, диаграммы*

**Волгоград 2021**

### **ВОПРОСЫ ДЛЯ ПОДГОТОВКИ К ВЫПОЛНЕНИЮ ЗАДАНИЙ**

- 1. Каким способом можно вставить стандартную графическую фигуру в текст документа?
- 2. Как изменить размещение фигуры по отношению к тесту документа?
- 3. Какие способы вставки формул в документ Word вы знаете?
- 4. Как отредактировать размещенную в тексте формулу?
- 5. Какими способами можно вставить таблицу в документ?
- 6. Как добавить новые строки и столбцы в таблицу, как удалить строки в таблице, в каком случае клавиша Delete удалит строку таблицы?
- 7. Как выполняется создание диаграммы инструментами Word?
- 8. Как активизировать окно редактора Microsoft Graph?
- 9. Какими основными и дополнительными параметрами характеризуется диаграмма?
- 10. Как изменить цвет только одного столбца (элемента) диаграммы?
- 11. Как изменить цвет всех столбцов (элементов) диаграммы?
- 12. Как добавить надписи к столбцам (элементам) диаграммы?
- 13. Как создать название (подпись) в диаграмме?

# **ТЕКСТОВЫЙ РЕДАКТОР MICROSOFT WORD, ДОПОЛНИТЕЛЬНЫЕ ФУНКЦИИ**

### **1. Создание графических объектов встроенными инструментами Word**

Графический редактор Word, позволяет быстро строить несложные рисунки. Возможности, предоставляемые редактором рисунков, очень похожи на средства, имеющиеся в любом другом графическом редакторе.

Процесс создания рисунков из графических объектов состоит из трех основных действий:

- Выбор вида фигуры, вставляемой в документ.

- Рисование и выполнение действий с этой фигурой (например, перемещение по документу, группировка, порядок и др.).

- Изменение фигуры (например, изменение ее размера, угла поворота и т.д.).

Существует три основные категории графических объектов, создаваемых графическим редактором программы Word:

- Фигуры – это простые графические элементы, например прямоугольник, круг и т.д.

- Объекты WordArt служит для создания красочного текста.

- Надписи служат для размещения в документе небольших текстов в произвольном месте.

Выбор вставляемого вида фигуры выполняется на ленте **Вставка** кнопкой **Фигуры**. Она позволяет из списка элементов (рис. 1) выбрать разнообразные графические объекты: линию, стрелку, прямоугольник, овал, надпись и другие.

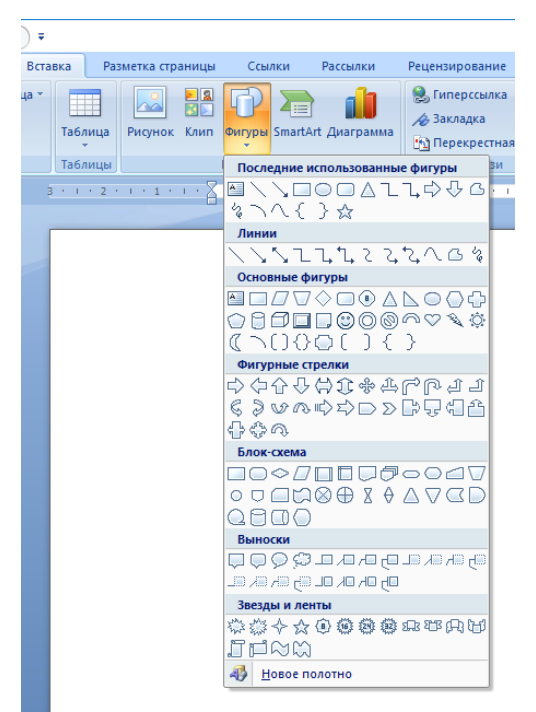

*Рис. 1. Выбор фигуры*

Например, чтобы нарисовать квадрат, выполните следующее. Перейдите на вкладку Вставка, в группе Иллюстрации нажмите кнопку Фигуры и выберите из раздела Основные фигуры появившегося меню кнопку Прямоугольник, укажите курсором мыши на требуемое место в документе, нажмите и удерживайте левую клавишу мыши и перемещением мыши нарисуйте фигуру.

Совет. Удерживая клавишу Shift клавиатуры, можно рисовать правильные окружности, квадраты и другие фигуры.

Вставленные в документ графические объекты, как правило, передвигаются вместе с текстом при добавлении или удалении текста из документа. Если рисунок не перемещается вместе с текстом, к которому он относится, а остается на месте необходимо изменить параметры обтекания рисунка текстом. Чтобы рисунок изменял свое положение вместе с текстом, необходимо установить режим **В тексте**. Для этого выполняется следующая команда: выделите графический объект, перейдите на вкладку Работа с рисунками -> Формат, щелкните на кнопке **Обтекание текстом** в группе Упорядочить и выберите режим обтекания **В тексте** (рис. 2).

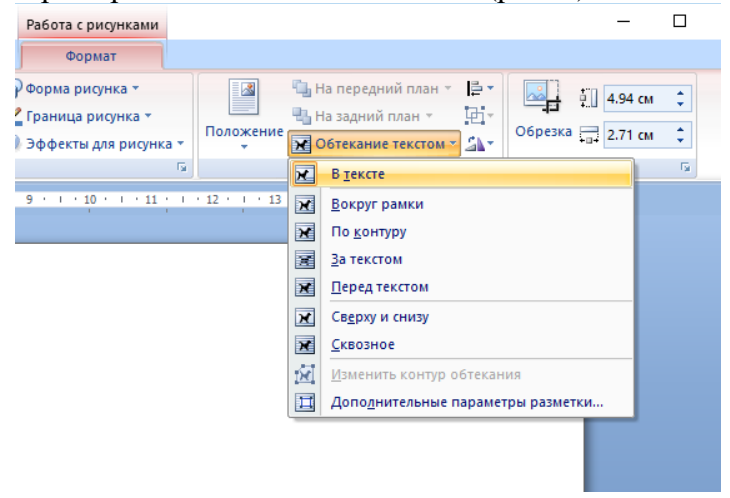

*Рис. 2. Варианты выбора способа размещения рисунка в документе*

После вставки графического объекта в документ может выполняться его преобразование. К любой фигуре могут быть применены группировка с другой фигурой, перемещение, изменение размера и угла поворота, привязка к тексту, выбор порядка расположения по отношению к тексту или к другой фигуре, изменение цвета линии или заливки и др.

Основной принцип работы с графическими объектами тот же, что и при работе с текстом документа: сначала следует выделить объект, а затем выполнить с ним некоторые действия.

#### **2. Вставка формул в текстовый документ**

Математические или химические формулы часто используются в различных публикациях. Текстовый процессор Microsoft Word позволяет применять три способа вставки формул в текст:

1. **Создание формулы с помощью символов шрифта**

Этот способ применяется для создания простых формул. Для вставки символов выполнить команду **Вставка Символы Символ***.* С помощью диалогового окна **Символ** можно вставлять такие символы как ⅕, ©, @, % или специальные знаки, такие как длинное тире и многоточие, которых нет на клавиатуре, а также греческие буквы, стрелки, маркеры и знаки. Степень или индекс в формуле может назначаться в панели **Главная Шрифт Подстрочный** или **Надстрочный знак**.

2. **Вставка формулы с помощью редактора Microsoft Equation** Данный способ для любой из версий Word (2003–2013). Вставка формулы осуществляется через вкладку **Вставка** группы **Текст** команда **Объект** и выбирается объект **MS Equation 3.0**. Далее с помощью инструментов создания вводится формула, латинские буквы вводятся с клавиатуры (рис. 3).

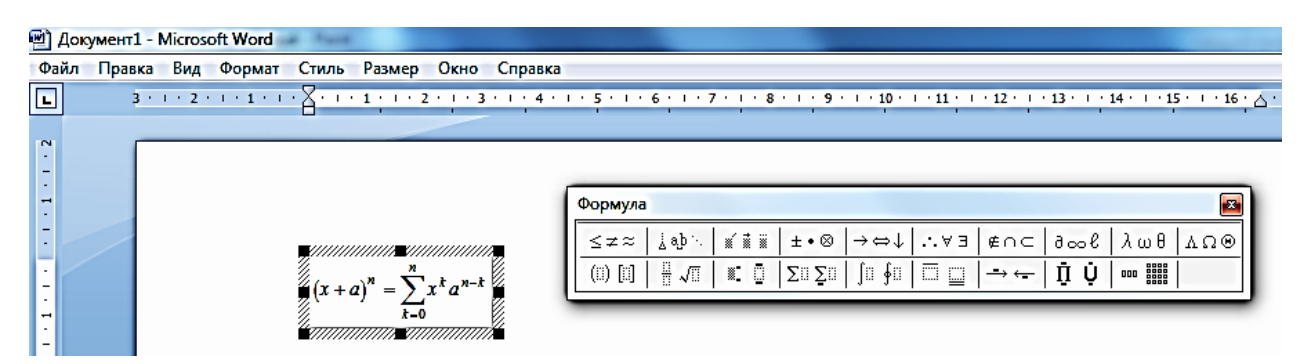

*Рис. 3. Диалоговое окно MS Equation 3.0*

#### 3. **Вставка формулы с помощью встроенного редактора формул**

В современных версиях Word встроен специальный инструмент для создания и размещения в документе стандартных математических формул и уравнений с использованием библиотеки математических знаков.

Для вставки формулы выполнить команду **Вставка**  $\rightarrow$  Символы  $\rightarrow$  Формула. В появившемся меню выбрать нужную формулу, если подходящей формулы среди предложенных образцов нет, можно создать формулу самостоятельно выбрав в меню команду **Вставить новую формулу***.*

В документе появится пустое поле для вставки формулы, и станет доступна вкладка Конструктор с элементами для создания формулы «с нуля».

Однако если формула создана с помощью надстройки Microsoft Equation 3.0 в более ранней версии Microsoft Word, изменить эту формулу можно только в Equation 3.0. При этом, встроенные средства создания и изменения формул будут недоступны до тех пор, пока данный документ не будет преобразован в формат Office Word 2007.

Чтобы преобразовать документ, выполните следующие действия: щелкните на кнопке **Office B** и выберите команду **Преобразовать**, а затем сохраните преобразованный документ.

**Примечание.** После преобразования документа и его сохранения в формате Office Word 2007 изменить содержащиеся в нем формулы, созданные в Microsoft Equation 3.0, станет невозможно.

### **3. Создание формулы**

На вкладке Вставка в группе Символы щелкните стрелку рядом с пунктом Формулы, а затем выберите подходящий вариант или выберите команду **Вставить новую формулу** (рис. 4).

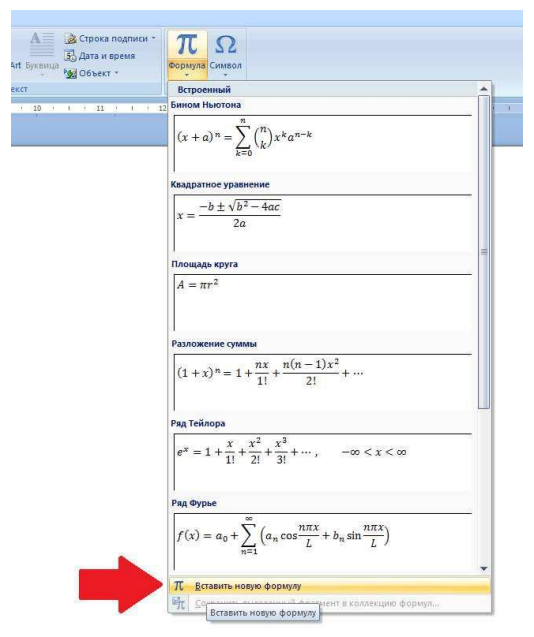

*Рис. 4. Диалоговое окно выбора формулы*

В группе **Структуры** на вкладке **Конструктор, Работа с формулами** выбирается необходимый тип структуры (дробь, индекс, радикал, интеграл, крупный оператор, скобка, функция, диакритические знаки, предел и логарифм, оператор, матрица), а затем щелкните значок необходимой структуры (рис. 5).

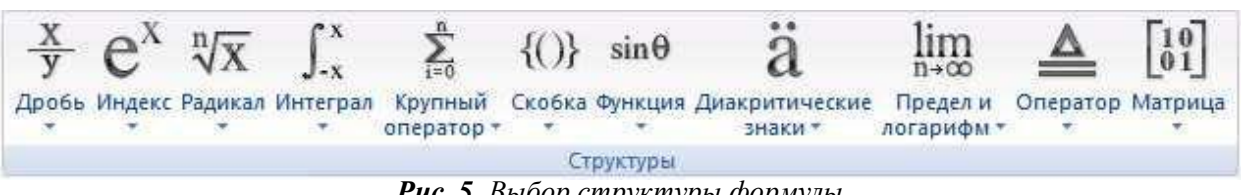

*Рис. 5. Выбор структуры формулы*

Затем созданная структура заполняется нужными символами. При этом можно использовать клавиатуру или группу символов для вставки в структуру символов, которых нет на клавиатуре компьютера (рис. 6).

|                | ື      |  |  | $\sim$<br><b>BOOK</b> |   | <b>1999</b> | ٠ | œ<br>u             | s<br>╱<br>× | n |   |    | . |              |                              |
|----------------|--------|--|--|-----------------------|---|-------------|---|--------------------|-------------|---|---|----|---|--------------|------------------------------|
| $\tilde{}$<br> | $\sim$ |  |  | ×<br>◡                | д | Â           | ∛ | 41<br>$\mathbf{v}$ | п<br>ັ      |   | Ø | 70 | ۰ | $^{\circ}$ E | <b>DASK</b><br>$\sigma$<br>u |
|                |        |  |  |                       |   |             |   |                    |             |   |   |    |   |              |                              |

*Рис. 6. Символы, используемые в формулах*

При работе в редакторе формул необходимо соблюдать слндующие правила:

 заполнение полей может производиться как с клавиатуры, так и с помощью элементов управления верхней строки панели управления *Формула*;

 переходы между полями выполняются с помощью клавиш управления курсором;

 ввод и редактирование формул завершается нажатием клавиши ESC или закрытием панели редактора формул или щелчком левой клавиши мыши в поле документа вне области ввода формулы;

 для удобства работы и простоты дальнейшего редактирования следует вводить всю формулу целиком только в редакторе формул не используя иные средства;

 в редакторе формул не работает клавиша ПРОБЕЛ, поскольку необходимые интервалы между символами создаются автоматически. Однако если необходимость ввода пробелов возникает, их можно вводить с помощью кнопки Пробел … панели инструментов Формула.

#### **4. Работа с таблицами**

При создании деловых документов часто приходится сталкиваться с упорядоченной информацией. Наилучшим способом представления такой информации в документах являются таблицы. Таблицами можно пользоваться для представления разнообразных списков, перечней, финансовой информации и решения большого числа других задач.

Таблицы в документах Word таблицы используются, в основном, для упорядоченного представления данных. Но, также, в них можно производить вычисления, применять для создания бланков документов, а также использовать для создания диаграмм. Ячейки таблицы могут содержать текст, графические объекты, вложенные таблицы.

Создать таблицу можно несколькими способами:

1. **Вставить таблицу.** Для вставки таблицы служит кнопка **Таблицы**, расположенная на панели **Таблицы** вкладки **Вставка**. При нажатии на эту кнопку можно в интерактивном режиме выбрать необходимое количество строк и столбцов для будущей таблицы. Если таблица очень большая и количество предлагаемых ячеек недостаточно, нужно воспользоваться опцией **Вставить таблицу** и в появившемся окне задать необходимое количество строк и столбцов.

2. **Нарисовать таблицу***.* При необходимости создания сложной таблицы, состоящей из разнообразных комбинаций ячеек, проще и быстрее нарисовать таблицу «вручную». Для этого служит команда **Нарисовать таблицу** кнопки **Таблица** на вкладке **Вставка.**  С помощью команды Нарисовать таблицу можно создать таблицу со сложной структурой.

Наиболее простым способом создания таблиц является использование кнопки **Таблица** на ленте **Вставка** (рис. 7). В этом случае ширина столбцов устанавливается автоматически на основании ширины документа и количества выделенных столбцов.

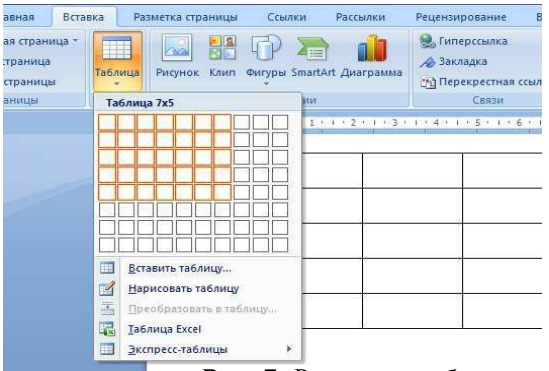

*Рис. 7. Вставка таблицы*

Для создания таблицы с помощью кнопки *Таблица* необходимо установить курсор в точку, где будет размещаться таблица. Нажать мышью кнопку *Таблица*, в результате чего на экране появится миниатюрное изображение таблицы. Нажав мышью любую из ячеек в изображении таблицы и не отпуская кнопку мыши, необходимо переместить указатель мыши в ячейку, которая будет соответствовать нужному размеру таблицы. Отпустить кнопку мыши. В указанном месте документа появится таблица требуемого размера.

Более широкие возможности по созданию таблиц представляет команда *Нарисовать таблицу* из меню *Таблица*. В этом случае создание таблицы происходит путем рисования «карандашом» в области документа на экране.

Для создания таблицы с помощью команды Нарисовать таблицу необходимо выполнить следующие действия:

1. Выбрать команду **Таблица –> Нарисовать таблицу**. На экране появится панель инструментов Конструктор, а указатель примет форму карандаша.

2. Задать внешние границы таблицы. Для этого установить указатель в любой из углов таблицы и нажать кнопку мыши. Не отпуская кнопки, переместить указатель в противоположный угол таблицы, после чего отпустить кнопку мыши.

3. Действуя аналогичным образом, провести линии столбцов и строк.

Если в процессе работы над таблицей понадобится удалить линию (строки или столбца), необходимо выбрать на панели **Конструктор** (рис. 8) инструмент **Ластик**, установить указатель мыши в начало линии, нажать кнопку мыши и провести до конца линии, после чего отпустить кнопку мыши.

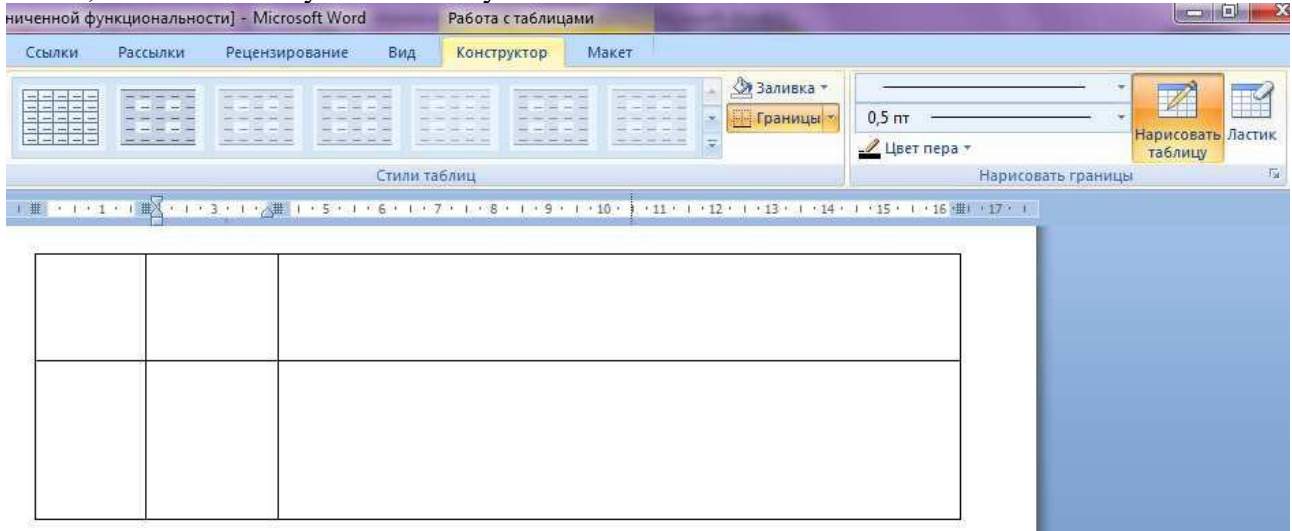

*Рис. 8. Панель Конструктор для работы с таблицами*

Форматирование таблицы осуществляется посредством команд вкладок **Конструктор** и **Макет**, которые появляются на ленте при установлении курсора в область таблицы.

#### **Основные действия, выполняемые при оформлении таблицы:**

 Для добавления пустых строк в начало или в середину таблицы выделить ту строку, перед которой надо вставить пустую и задать команду **Макет**  $\rightarrow$  **Строки и столбцы Вставить сверху** или **Вставить снизу.** 

 Для добавления пустых столбцов в начало, середину или конец таблицы нужно выделить тот столбец, слева или справа от которого надо вставить пустой и задать команду **Макет Строки и столбцы Вставить слева** или **Вставить справа** (рис. 9).

| り、口海な<br>Ea                                                | ا ≂                     |                                                 |                                                        | Работа с таблицами |                                                                       |                 |                                                     |             |  |                                                 |  |
|------------------------------------------------------------|-------------------------|-------------------------------------------------|--------------------------------------------------------|--------------------|-----------------------------------------------------------------------|-----------------|-----------------------------------------------------|-------------|--|-------------------------------------------------|--|
| Главная                                                    | Вставка                 |                                                 | Разметка страницы                                      | Ссылки             | Рассылки                                                              | Рецензирование  | Вид                                                 | Конструктор |  | Макет                                           |  |
| √ Выделить<br><b>ПЕ Отобразить сетку</b><br><b>ВОЙСТВА</b> | $\mathbb{X}$<br>Удалить | $\mathbf{u}$<br>-bearings<br>Вставить<br>CBepxy | Вставить снизу<br>На Вставить слева<br>Вставить справа |                    | Объединить ячейки<br><b>ПЕ Разбить ячейки</b><br>噐<br>Разбить таблицу | H<br>Автоподбор | $\begin{bmatrix} 1 \\ 1 \end{bmatrix}$ 1,39 cm<br>冒 |             |  | <b>Преведенять высоту</b><br>Н Выровнять ширину |  |
| Таблица                                                    |                         | 隔<br>Строки и столбцы                           |                                                        |                    | Объединить                                                            | Размер ячейки   |                                                     |             |  |                                                 |  |
| $\equiv$                                                   |                         |                                                 |                                                        |                    |                                                                       |                 |                                                     |             |  |                                                 |  |

*Рис. 9. Панель Макет для работы с таблицами*

 Для удаления строки или столбца выделить ту строку или тот столбец, которые должны быть удалены, и задать команду **Макет Удаление Удалить строки** или **Удалить столбцы**, также можно удалить ячейку или всю таблицу (рис. 10).

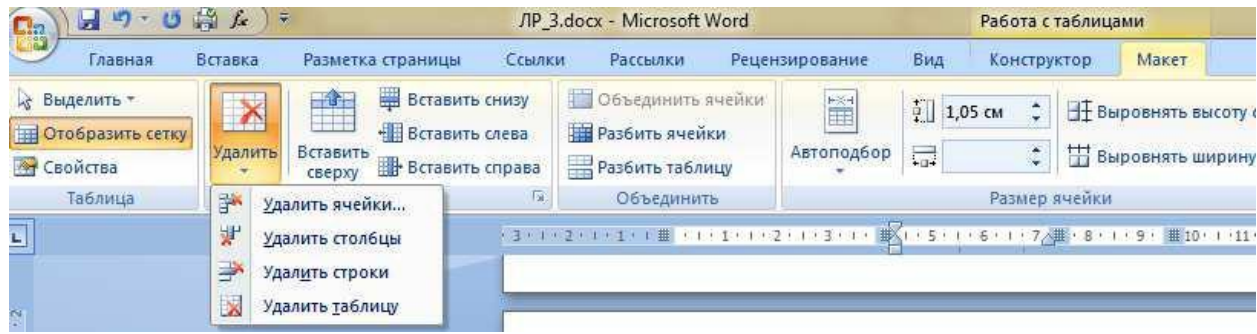

*Рис. 10. Панель Макет, удаление строк или столбцов таблицы*

• Несколько смежных ячеек можно превратить в одну следующими способами:

 выделить все объединяемые ячейки и вызвать команду **Макет Объединение Объединить ячейки** или вызвав контекстное меню, выбрать команду **Объединить ячейки***;* 

удалить разделительные линии между ячейками с помощью ластика.

 Чтобы разъединить ячейки на составляющие, следует выделить их и задать команду Макет  $\rightarrow$  Объединение  $\rightarrow$  Разделить ячейки. В появившемся окне следует указать новое количество строк или столбцов.

• Можно изменить ориентацию текста в ячейках таблицы выделив нужные ячейки и нажав правую кнопку мыши вызвать контекстное меню, а затем выбрать из него команду **Направление текста** или выбрать аналогичную команду из группы **Выравнивание** вкладки **Макет.**

 Чтобы изменить цвет, тип и толщину контурных линий таблицы следует выделить ту часть таблицы, для которой следует создать собственные варианты обрамления и воспользоваться командами из группы **Нарисовать границу** вкладки **Конструктор.**

### **5. Создание диаграмм и графиков**

Использование диаграмм и графиков в деловых документах позволяет наглядно представить данные для проведения анализа медико-биологических исследований и прогнозирования результатов медицинской деятельности.

Для вставки диаграммы требуется установить курсор в нужную позицию документа и нажать на вкладке **Вставка** ⟶ **Диаграмма**, а затем выбрать требуемую форму изображения из предлагаемых вариантов. После этого будет открыто дополнительное

окно временной таблицы (рис. 11), в которой в отдельных ячейках указываются числовые данные, подписи диаграммы и другие элементы, на основе которых строится диаграмма. Эта таблица в документе не отображается, а служит основой для построения рисунка.

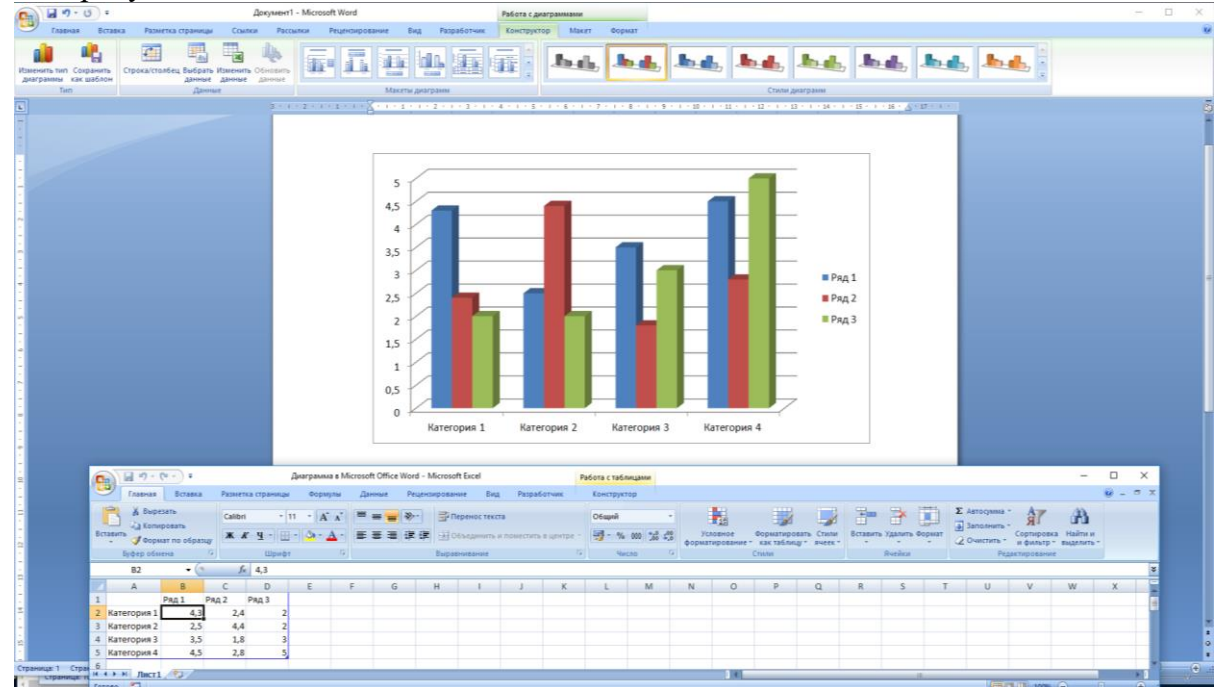

*Рис. 11. Диалоговое окно изменения диаграммы*

Требуемые данные должны быть введены вместо первоначальных в соответствующие ячейки. При изменении данных в ячейке таблицы на диаграмме эти изменения отражаются при переходе к другой ячейке. После завершения ввода данных в таблицу ее окно можно закрыть или перейти в текст документа щелчком в любой области текста.

Чтобы повторно открыть окно с таблицей для редактирования данных, требуется указать курсором мыши на границу диаграммы, нажать правую клавишу и выбрать **Изменить данные.**

После создания диаграммы, ее представление можно изменить (отформатировать). При этом доступно форматирование как текстовых элементов (изменение шрифта подписей, легенды), так и графических (осей, линий, столбцов и др.).

Для форматирования диаграммы производится щелчок правой клавиши мыши на требуемом элементе с последующим выбором варианта действия. Кроме того, форматирование диаграммы может выполняться с помощью команд на ленте **Работа с диаграммами**, которая появляется после выделения рисунка диаграммы щелчком левой клавиши мыши. В этом режиме может быть выделен любой из элементов диаграммы с последующим изменением его инструментами ленты. При этом, команды вкладок **Конструктор**, **Макет** и **Формат** относятся к выделенному элементу.